# Closed Frame Touch Monitor (Healthcare)

# **USER MANUAL**

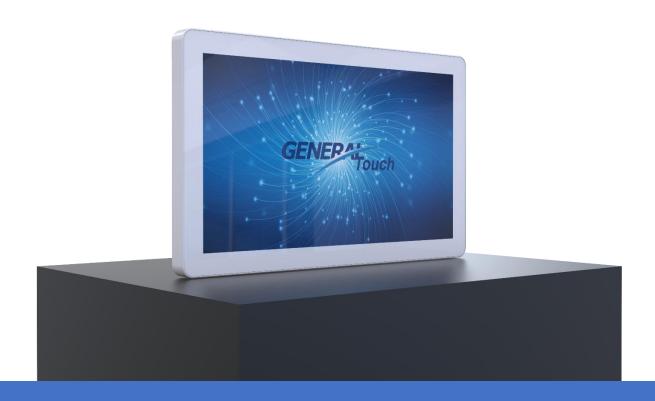

Please read this manual carefully and keep it in a safe place before use.

V1.0 2023.12

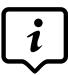

This manual is copyrighted and owned by General Touch Co., Ltd. (referred to as "General Touch"). Without written authorization from General Touch, any individual or entity is prohibited from copying, scanning, storing, disseminating, reprinting, selling, transferring, or modifying the entire or partial content of this manual in any way, whether for personal or third-party use. This manual and its content are solely intended for the operation and use of the closed frame touch display (Healthcare) series products and should not be used for any other purposes.

The images in this manual (including but not limited to their models, appearance, colors, dimensions, screen display content, etc.) are for illustrative purposes only. Please refer to the actual product for accuracy.

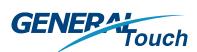

# **READING TIPS**

# **Symbol Key**

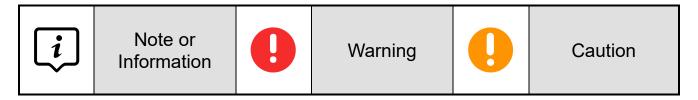

# **USAGE RECOMMENDATIONS**

# General Touch provides you with the following documentation:

"Sales Drawing"

We recommend starting with the "Specification Sheet" to learn about the touch monitor's specifications and structural dimensions. For more information, refer to the "Sales Drawing". To fully understand the product, please read the "User Manual."

The introductory page of each chapter in the user manual provides an overview of the chapter's content.

This manual is intended for closed frame touch monitor (healthcare).

<sup>&</sup>quot;Specification Sheet"

<sup>&</sup>quot;User Manual"

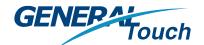

Copyright © 2023 General Touch

# CATALOGUE

| ng tips2                         | 4 Froubleshooting Guide32           |
|----------------------------------|-------------------------------------|
| autions Before Use2              | 4.1 Types of Malfunctions32         |
| 1 Safety Precautions2            | 4.2 Troubleshooting Process32       |
| 2 Delivery Status3               | 4.3 Common Malfunction Reference    |
| 3 Delivery Checklist3            | Table33                             |
| 4 Preparation4                   | 5 Service and Support37             |
| rview6                           | 5.1 Pre-sales Consultation37        |
| 1 Product Definition6            | 5.2 After-sales Service37           |
| 2 Key Features6                  | 5.2.1 After-sales Process37         |
| 3 Application Scenarios6         | 5.2.2 Warranty Policy37             |
|                                  | 5.2.3 Service Assurance38           |
| luct Description8                | 5.3 Customization Services38        |
| 1 Exterior8                      | 5.4 Debugging and Firmware Upgrades |
| 2 Components Introduction9       | 5.4.1 Debugging39                   |
| 3.2.1 Structure9                 |                                     |
| 3.2.2 Interfaces11               | 5.4.2 Firmware Upgrades39           |
| 3.2.3 Power Supply12             | 6 Appendix41                        |
| 3.2.4 Craftsmanship13            | 6.1 Specifications41                |
| 3 Accessories13                  | 6.1.1 Dimensions41                  |
| 4 Operation Instructions14       | 6.1.2 Technical Indicators41        |
| 3.4.1 Unboxing14                 | 6.1.3 Environmental Adaptability 41 |
| 3.4.2 Installation14             | 6.2 Terms41                         |
| 3.4.3 Usage17                    | 6.3 Contact Us41                    |
| 3.4.4 Cleaning, Maintenance, and |                                     |
| Repair25                         |                                     |

# PRECAUTIONS BEFORE USE

This section primarily covers some important points to note when using the product.

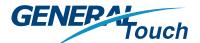

# **1 PRECAUTIONS BEFORE USE**

# 1.1 Safety Precautions

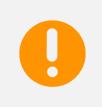

Here are some safety precautions to be followed when using our product. Please read and adhere to them carefully.

Before cleaning the product, make sure to unplug the power cord, and wipe the product with a soft, dry cloth.

Do not use components other than those recommended by the manufacturer, as it may cause damage.

Do not attempt to drag the monitor by its power cord, and do not touch the plug with wet hands.

Avoid excessive bending of the plug and power cord, and do not place heavy objects on them to prevent damage.

Place the product in an area away from oil, smoke, or moisture to avoid malfunction, electric shock, or fire. Particularly, avoid operating the monitor near water or outdoors where it may be exposed to rain or snow.

Do not block the ventilation openings on the monitor casing, and do not place the monitor or power adaptor on a bed, sofa, carpet, etc., as poor ventilation may cause malfunctions or fire.

When installing the product, ensure that it is positioned at least 76 mm away from the wall for proper ventilation.

Use only the power source type listed on the product label. If you have any doubts about the power source, please contact local dealer or power supply department.

Use only properly grounded plugs and sockets, as improper grounding may result in electric shock or device damage. If plug cannot be inserted into the socket, please replace the socket.

Ensure that the socket can handle the total electrical load of the connected product. Do not connect too many extension cords or plugs to a single socket, as it may cause a fire.

Do not place the product on an unstable or narrow surface. Place it on a flat and stable surface to prevent the product from falling and causing harm to passersby, especially children.

Do not attempt to extend the power cord, as it may cause a fire.

Do not disassemble the monitor case by yourself. If the monitor needs inspection or repair, please contact a professional service technician.

In case of the following situations, unplug the power cord first and then contact a professional service technician:

- The power cord is damaged or broken.
- The monitor fell and damaged the casing.
- The monitor display is not functioning correctly and needs to be repaired.

When not using the monitor, unplug the power cord from the power outlet.

Do not install the product in poorly ventilated, highlight, high-temperature, or humid areas.

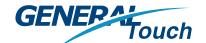

# 1.2 Delivery Status

According to the product specifications, all components are delivered with specific hardware or software configurations, including firmware versions. It is important to note that any modifications or changes made to the hardware or software configurations (including firmware versions) beyond the specified limits are not allowed for this product. In such cases, General Touch (the company) will not be held responsible for any consequences or liabilities that may arise.

# 1.3 Delivery Checklist

| Number | Name                         | Quantity | Remarks            |
|--------|------------------------------|----------|--------------------|
| 1      | Touch monitor                | 1        |                    |
| 2      | Power cable                  | 1        |                    |
| 3      | Power adaptor                | 1        |                    |
| 4      | USB cable (Type-B to Type-A) | 1        | For Touch Monitor  |
| 5      | Video Cable                  | 1        | VGA, HDMI, etc.    |
| 6      | Specification sheet          | 1        | Electronic version |
| 7      | Sales drawing                | 1        | Electronic version |
| 8      | User manual                  | 1        | Electronic version |

Note: Due to variations in specific models within this product series, please refer to the actual provided model for accuracy.

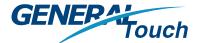

# 1.4 Preparation

This manual is designed for closed frame touch monitors (Healthcare) and covers basic information such as product introduction, installation and usage instructions, troubleshooting, and more.

For our touch monitor, it is important that the operators have a certain level of professional knowledge and experience.

Here are some essential elements to ensure the proper functioning of the touch monitor:

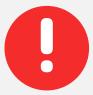

The power supply that matches the specifications of the touch monitor.

Before preparing to use the touch monitor, please make sure to determine the power supply that matches its specifications.

When installing and disassembling, it is necessary to turn off the power and then power on the monitor after assembly or installation is complete.

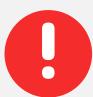

The touch monitor is compatible with certain operating systems for the host computer and supports specific video sources. It is important to use a compatible operating system for the host computer when using the touch monitor to ensure the touch functionality works properly. Using an incompatible operating system may result in the touch function not working or performing poorly.

Additionally, it is recommended to use a video source that has a resolution that is consistent with or supported by the touch monitor. Using a video source with an incompatible resolution may result in the inability to display content or poor display quality.

# **OVERVIEW**

This section primarily focuses on introducing the features and applicable scenarios of this product series.

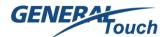

# 2 **OVERVIEW**

#### 2.1 Product Definition

The closed frame series models (healthcare) are designed as touch-enabled monitors specifically for desktop and wall-mounted applications. They support various installation methods, including base installation, wall mounting, and some models even support cabinet-style installation. They can meet users' requirements in a variety of medical applications.

# 2.2 Key Features

OTL\*\*\* is an IEC 60601-1 compliant medical grade touchmonitor. Equipped with a new industrial design, once-shaping white shell component, and diverse peripheral interfaces (VGA/DVI-D), our series products have perfect touching and displaying effect. Having gained FCC certificates, CE and achieved IP6X protection grade, our healthcare touch products are the ideal choice for all medical institutions.

# 2.3 Application Scenarios

The touch screen can help healthcare workers release from mouse and keyboard restrain in the medical and healthcare market. It can be activated with a finger, gloved hand, or stylus. The healthcare touch products can be applied to the nursing station, doctor's office, patient self-checking system, computer-aided medicine system, etc.

General Touch healthcare touch products include 15-22 inch desktop touchmonitors. Compared to regular consumer-grade monitors, the closed frame (healthcare) models, with their industrial-grade high performance and professional design, are better suited for medical applications, as well as retail, gaming, self-service terminals, finance, transportation, office, kiosk, and advertising applications.

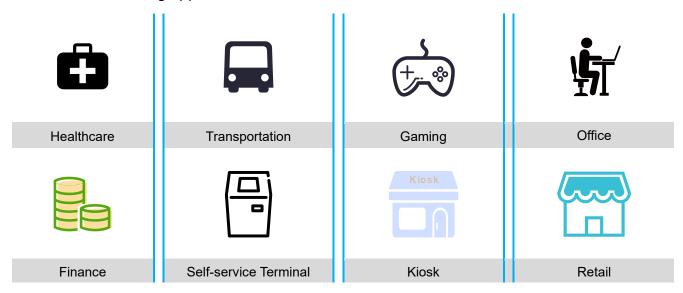

# PRODUCT DESCRIPTION

This chapter primarily covers the components, installations, usage, and routine maintenance of the product.

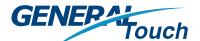

# 3 PRODUCT DESCRIPTION

#### 3.1 Exterior

The front of the touch monitor is covered by a high-strength tempered glass, which ensures the overall protection of the device without compromising its display quality and touch experience.

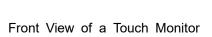

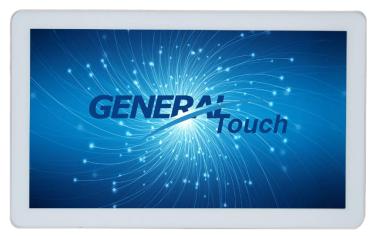

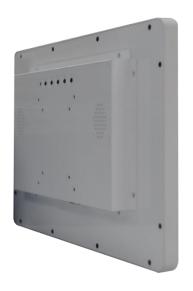

The slanted side of the touch monitor is the bezel.

Slanted Rear Side of the Touch Monitor

The back of the Touch Monitor is the rear casing (or shield), reflecting GeneralTouch's consistent minimalist design philosophy. The rear casing, interface design, OSD side buttons are all perfectly balanced.

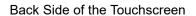

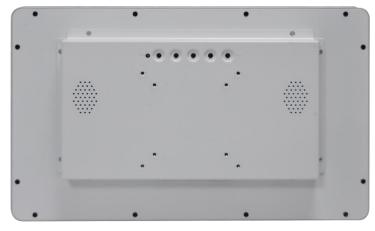

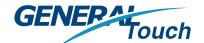

# **3.2 Components Introduction**

#### 3.2.1 Structure

A touch monitor is generally composed of touch components, display module, and various structural components. The touch components mainly include the touch screen and touch controller as core devices, the display module contain the LCD panel, A/D board etc. The structural component primarily includes the front bezel, rear case/shielding cover, stand/base etc.

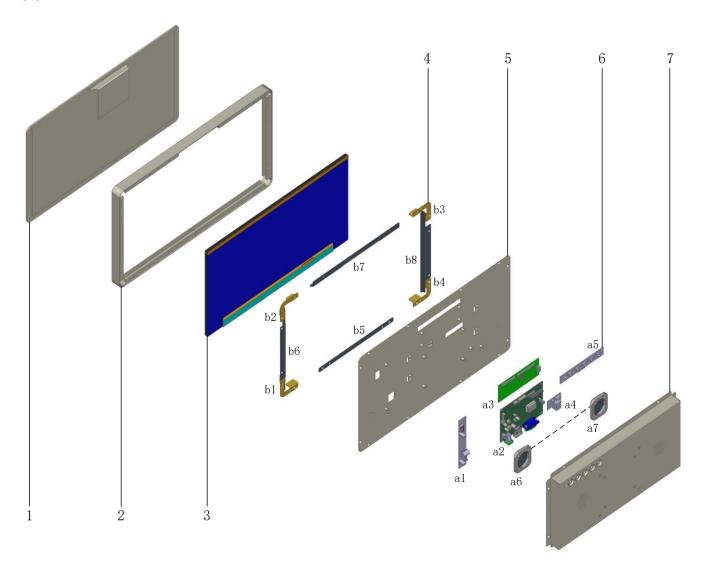

Fig 1 Cross-sectional view of the main structural components of a closed frame touch monitor (healthcare)

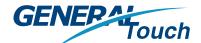

**Touch Monitor Component** 

#### 1 Touch Screen (include cover glass)

Used for touch interaction

#### 2 Middle Frame (Front Frame)

Provides fixation and connects the screen body to the back cover

#### 3 Panel

Display the visual content.

#### 4 Bracket

Structures bracket (b1、b2、b3、b4), provides fixation, limitation for metal plate and middle frame. Structures bracket (b5、b6、b7、b8), used to secure and fix the panel.

#### 5 Metal Plate

Provides fixation, limitation, and space for electronic components.

#### **6 Electronic Components**

Mainly include A/D board (a2), touch controller (a3), wire board (a4), OSD button board (a5), high-voltage board (a1), speaker (a6, a7), and their corresponding connecting cables.

#### 7 Back Cover (Shield Cover)

Connects and secures the entire device, mainly used for heat dissipation and protecting the electronic components from damage.

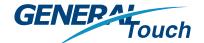

#### 3.2.2 Interfaces

#### 3.2.2.1 External Interfaces

Typically, we offer multiple interface combinations to accommodate different customer host interface types. For example, VGA+HDMI, VGA+DP, VGA+DVI+DP etc. Users can choose the corresponding model based on their needs.

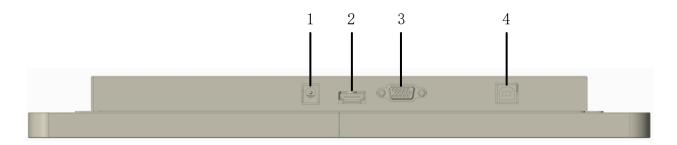

Fig 2 Bottom View of Touchmonitor

Touch Monitor's Interfaces Description

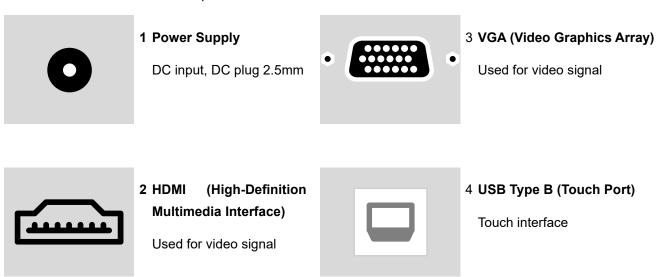

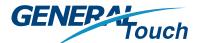

#### 3.2.2.2 **OSD** Button

The OSD (On-Screen Display) buttons are usually located on the back or side of the touch monitor to facilitate user operation.

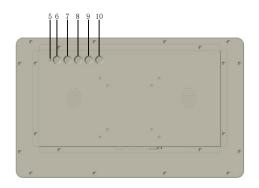

**Back View of Touch Monitor** 

Touch Monitor OSD Button Description

- 6 POWER
  - Power button, Turn ON/ OFF
- 7 Auto
  - Auto-adjust screen parameters,
  - Exit/Return
- 8 Menu
  - Menu Button, confirm the selection
- 9 UP+
  - Adjustment button, Adjust Up/Right
- 10 Down-
  - Adjustment button, Adjust Down/Left

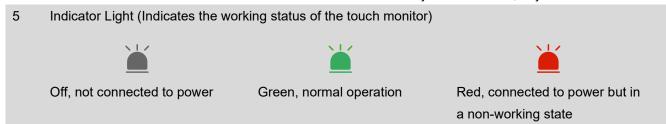

#### 3.2.2.3 VESA Installation Interface

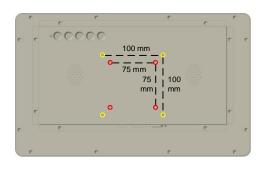

The VESA interface is primarily used for customer installation and comes in different specifications.

- 75mm x 75mm
- 100mm x 100mm

Illustration of Touch Monitor VESA Mounting Interface

# **3.2.2.4 Speaker**

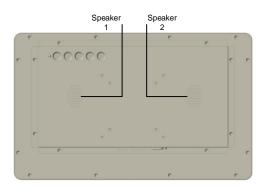

OTL\*\*\* has two 2W speakers.

Illustration of Touch Monitor Speakers location

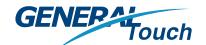

# 3.2.3 Power Supply

Typical power consumption for this model is 20 watts while utilizing a DC12V power supply.

# 3.2.4 Craftsmanship

For craftsmanship selection, we adhere to the principle of simple and refined design, pure white color. We have developed a special process for the unique requirements of the medical industry.

#### 3.3 Accessories

Stand 2 (Optional)

We provide various types of accessories, such as cables (DP, HDMI video cables, etc.), mounting brackets, stands, etc. The accessory images listed below are for display and illustration purposes only. Please refer to the actual product for accuracy.

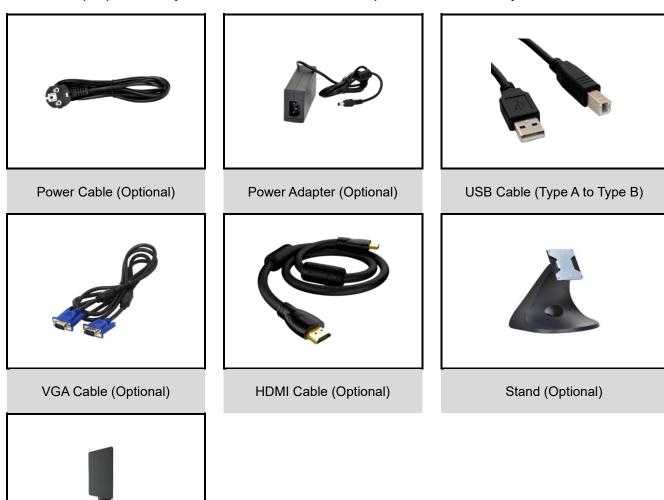

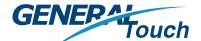

# 3.4 Operation Instructions

# 3.4.1 Unboxing

After taking our product out of the packaging box, first inspect the appearance, and then read the specifications and user manual one by one. Once confirmed, connect the touch monitor to the host and power it on. The steps to open the device packaging are as follows:

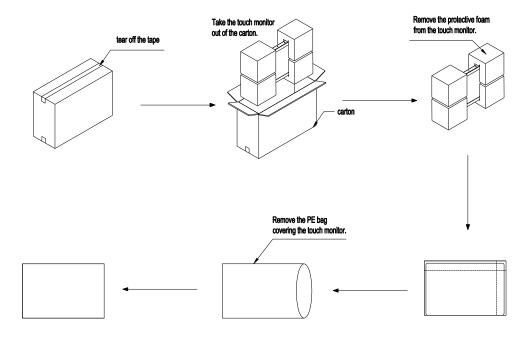

Fig 3 Standard Unboxing Process

#### Unboxing precautions:

- Do not discard the original packaging box.
- Check the goods list against your order to ensure completeness.
- Keep the documents that come with the device, as they contain important information about the device and how to use it.
- Check for any obvious transportation damage inside the packaging.

If you find any transportation damage or discrepancies between the packaging and the order, please inform GeneralTouch's sales or after-sales department.

#### 3.4.2 Installation

For our closed frame touch monitors (Healthcare), we utilize the VESA interface of the display for desktop and wall mounting installations. Additionally, we support other installation methods, such as integrating the device into a cabinet by combining it with a mounting bracket and the VESA interface.

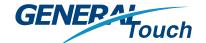

# 3.4.2.1 VESA Interface Installation

The VESA interface installation primarily supports desktop and wall mounting.

# 3.4.2.1.1 Desktop Installation

For desktop installation, you need to select a suitable stand and secure it with screws. The specific product models and stands involved in this installation method are for illustrative purposes only and should be based on the actual product.

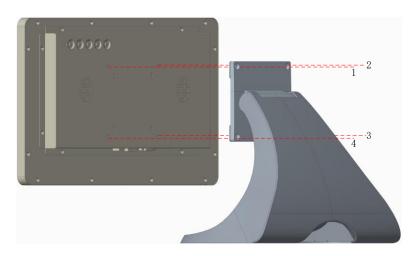

Fig 4 Desktop Installation Diagram

- Choose a suitable stand/base.
- Place the Touch Monitor on a smooth desktop.
- Match the VESA holes on the Touch Monitor with the stand/base.
- Secure the stand/base and the Touch Monitor using appropriate screws.
- Once properly fixed, place the Touch Monitor on the desktop.

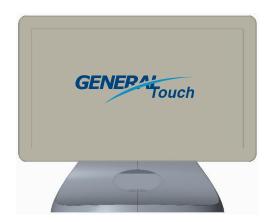

Fig 5 Installation Completed (Back View)

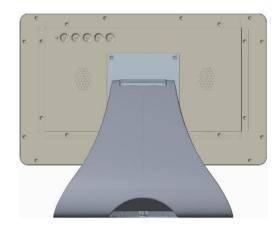

Fig 6 Installation Completed (Front View)

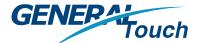

### 3.4.2.1.2 Wall Mount Installation

Wall mount installation is typically done using a wall mount bracket that has locking tabs and screw holes that comply with VESA standards. After locking the display onto the bracket, it is securely mounted on the wall. When choosing a mounting bracket, it is important to consider the weight, size, and VESA mounting interface specifications of the Touch Monitor as the primary criteria for compatibility. The images shown below for the installation methods are for illustrative purposes only. Please refer to the actual instructions accurate installation guidance.

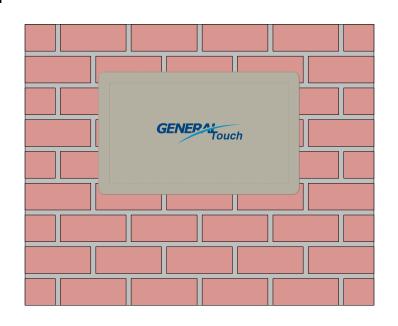

Fig 7 Wall Mount Installation (Front View) Diagram

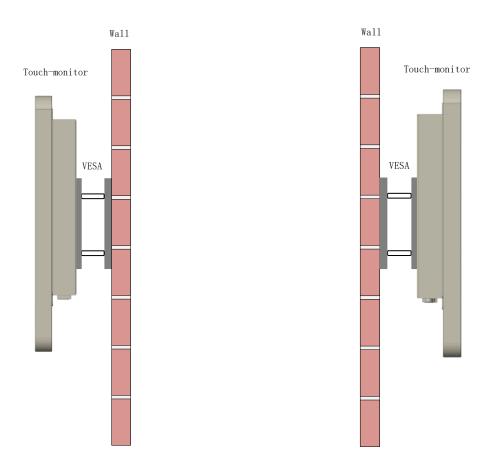

Fig 8 Wall Mount Installation (Right Rear View)

Diagram

Fig 9 Wall Mount Installation (Left Rear View)

Diagram

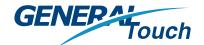

#### 3.4.2.2 Other Installation Methods

#### 3.4.2.2.1 Cabinet Installation

The VESA interface of the Touch Monitor can be used for cabinet installation.

## 3.4.3 **Usage**

# 3.4.3.1 Connecting to the Host and Power

After installing the display, for the initial use, please connect the video cable first, then plug in the power and turn it on. During regular use, simply connect the power according to your habit.

The external interfaces are located at the back of the Touch Monitor, as detailed in section "3.2.2.1". To power on the device, use the provided power cable and adapter to connect it to the power source. Refer to the respective product label for all power-related information.

Once the power adapter is connected to the power source, the indicator light on the Touch Monitor will turn on and display red. After the host is powered on, the Touch Monitor will receive the video signal and display content, and the indicator light will turn green. The connection diagram is shown below:

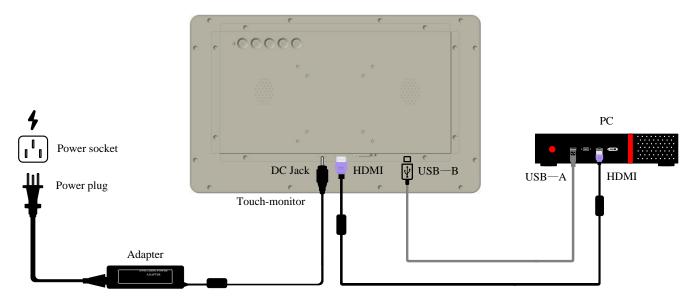

Fig 10 Touch Monitor Connection Diagram

Please note: In order to achieve optimal performance, it is generally recommended to match the computer's output resolution with the native resolution of the Touch Monitor for the best image quality. The product images shown in the connection diagram above are for illustrative purposes only. Please refer to the actual products for accurate representation. The host computer and power socket are not provided by General Touch.

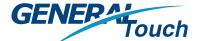

#### 3.4.3.2 Touch

Our Touch Monitor supports various gesture operations such as tapping and swiping. Please refer to the following gesture table for more details:

Gestures Name Type Descriptions

Tap Static Gestures Single Finger (Pads) to Touch and Swipe the Screen

Multi Tap Gesture Operations Multiple Fingers (Pads) to Touch and Swipe the Screen

Swipe Gesture Operations Moving a finger (Pads) across the screen

Table 1 Touch Gesture Descriptions

Note: The above gestures are based on the Windows Universal Platform for the host operating system, as well as support from certain applications. The icons are for reference only, and the actual display on the touchscreen may vary depending on the specific model.

# 3.4.3.3 OSD Settings

Other

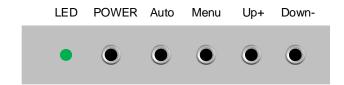

**Gesture Operations** 

Fig 11 OSD Button Diagram

To adjust the screen and parameters of the Touch Monitor, it is necessary to understand the options and functions provided in the OSD menu (On-Screen Display), as well as how to use them. You can operate the OSD menu using the buttons located on the back of the Touch Monitor.

Supports Touch Operations on Different Platforms

Note: It is important to familiarize yourself with the functions of each button, as described in section 3.2.2.2 regarding the explanation of OSD button functions, in order to successfully complete the OSD parameter settings. The following illustrations are for reference only. Different models may have slight differences in their display interface and operational methods (workflow), so please refer to the actual device for accurate information.

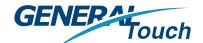

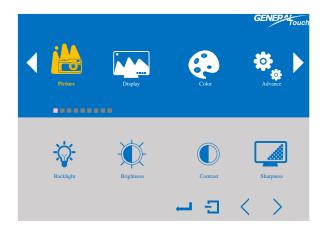

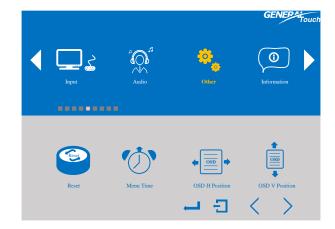

Fig 12 OSD Main menu

Fig 13 OSD Main menu

# 3.4.3.3.1 Picture Adjustment

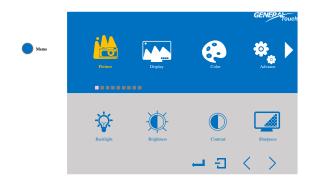

After pressing the menu button (MENU), the OSD menu will open. In this menu, you can use the buttons on the back, such as (UP+) or (DOWN-), to navigate horizontally and vertically. Press the menu button (MENU) again to select the highlighted menu item and enter the "Picture" menu.

The "Picture" menu provides the following setting options: Backlight, Brightness, Contrast, Sharpness.

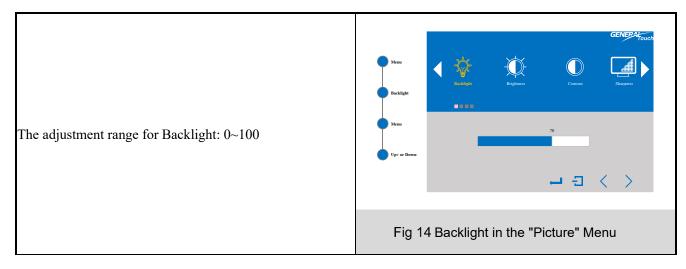

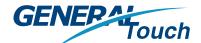

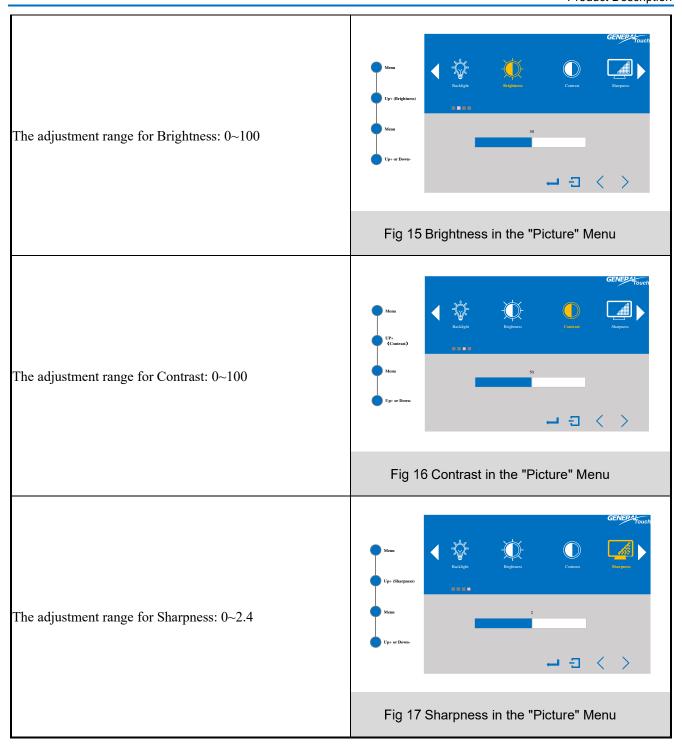

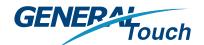

# 3.4.3.3.2 Display Adjustment

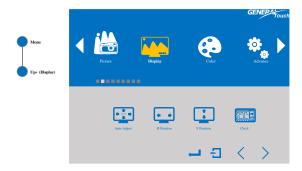

After pressing the menu button (MENU) mentioned above, the OSD menu will open. In this menu, you can use the buttons on the back, such as (UP+) or (DOWN-), to navigate horizontally. Press the menu button (MENU) again to select the highlighted menu item and enter the "Display" menu.

The "Display" menu provides the following setting options: Auto Adjust, H Position, V Position, Clock, Phase.

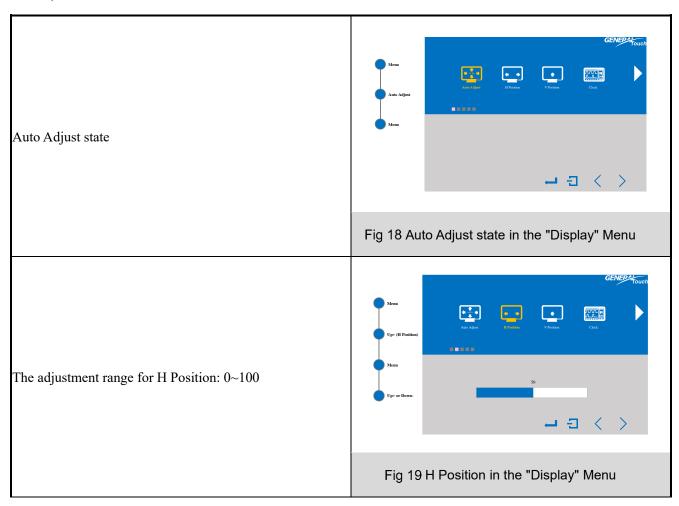

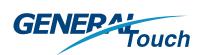

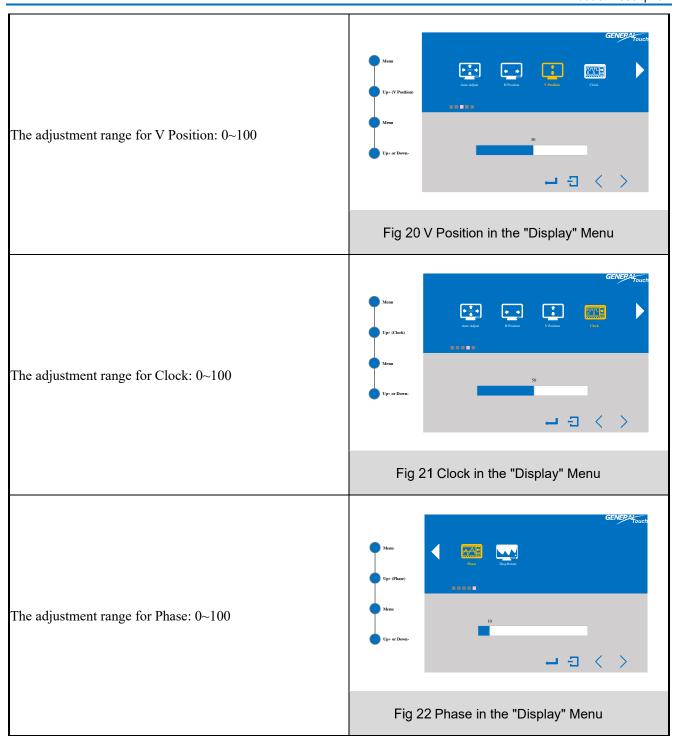

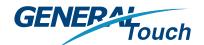

# 3.4.3.3.3 Color Adjustment

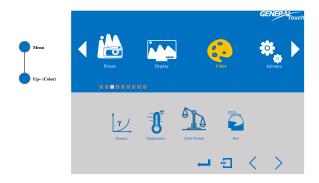

After pressing the menu button (MENU) mentioned above, the OSD menu will open. In this menu, you can use the buttons on the back, such as (UP+) or (DOWN-), to navigate horizontally. Press the menu button (MENU) again to select the highlighted menu item and enter the "Color" menu.

The "Color" menu provides the following setting options: Gamma, Temperature, Color Format, Hue.

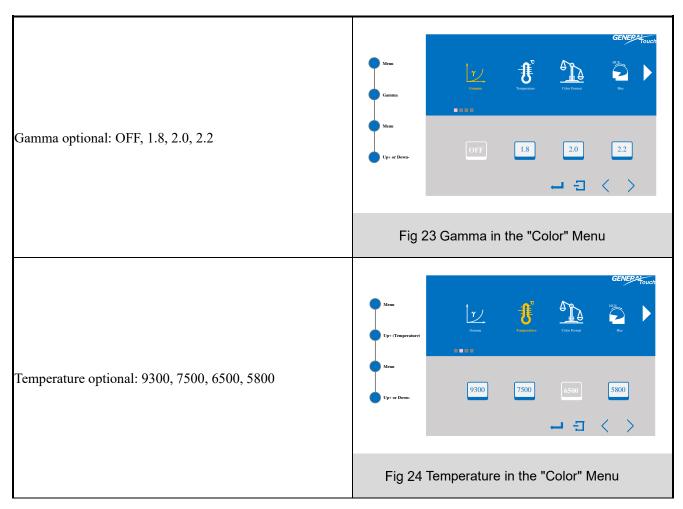

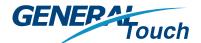

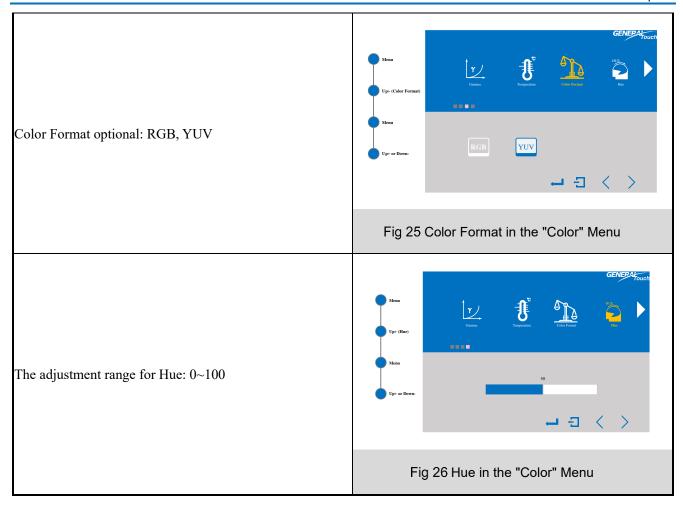

#### 3.4.3.3.4 Advance

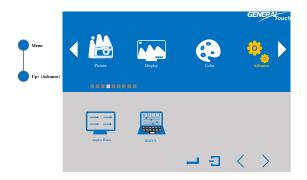

After pressing the menu button (MENU) mentioned above, the OSD menu will open. In this menu, you can use the buttons on the back, such as (UP+) or (DOWN-), to navigate horizontally. Press the menu button (MENU) again to select the highlighted menu item and enter the "Advance" menu.

The "Advance" menu provides the following setting options: Aspect Ratio, DDCCI.

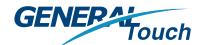

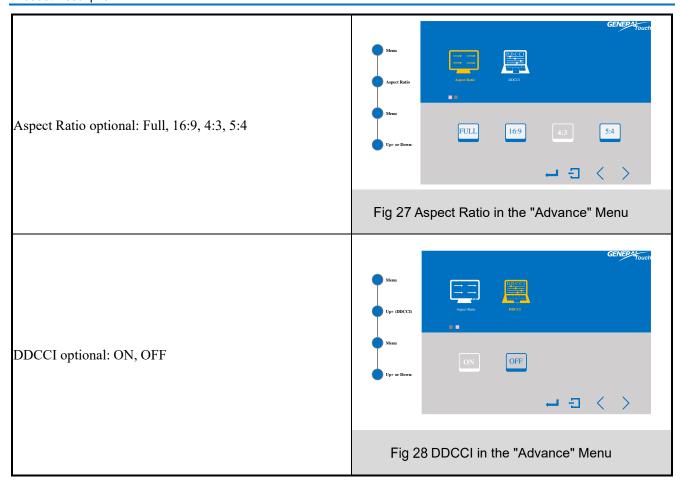

# 3.4.3.3.5 Input

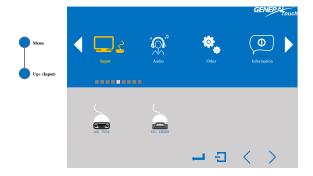

After pressing the menu button (MENU) mentioned above, the OSD menu will open. In this menu, you can use the buttons on the back, such as (UP+) or (DOWN-), to navigate horizontally. Press the menu button (MENU) again to select the highlighted menu item and enter the "Input" menu.

The "Input" menu provides the following setting options: A0: VGA (analog signal), D1: HDMI (digital signal).

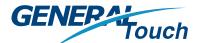

#### 3.4.3.3.6 Audio

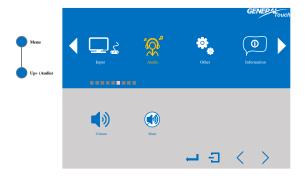

After pressing the menu button (MENU) mentioned above, the OSD menu will open. In this menu, you can use the buttons on the back, such as (UP+) or (DOWN-), to navigate horizontally. Press the menu button (MENU) again to select the highlighted menu item and enter the "Audio" menu.

The "Audio" menu provides the following setting options: Volume, Mute.

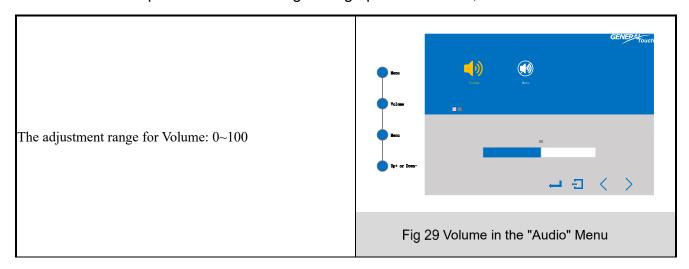

#### 3.4.3.3.7 Other

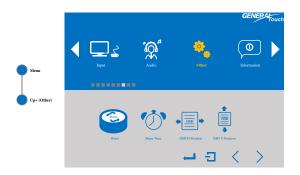

After pressing the menu button (MENU) mentioned above, the OSD menu will open. In this menu, you can use the buttons on the back, such as (UP+) or (DOWN-), to navigate horizontally. Press the menu button (MENU) again to select the highlighted menu item and enter the "Other" menu.

The "Other" menu provides the following setting options: Reset, Menu Time, OSD H Position, OSD V Position, Language, Transparency, Rotate.

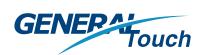

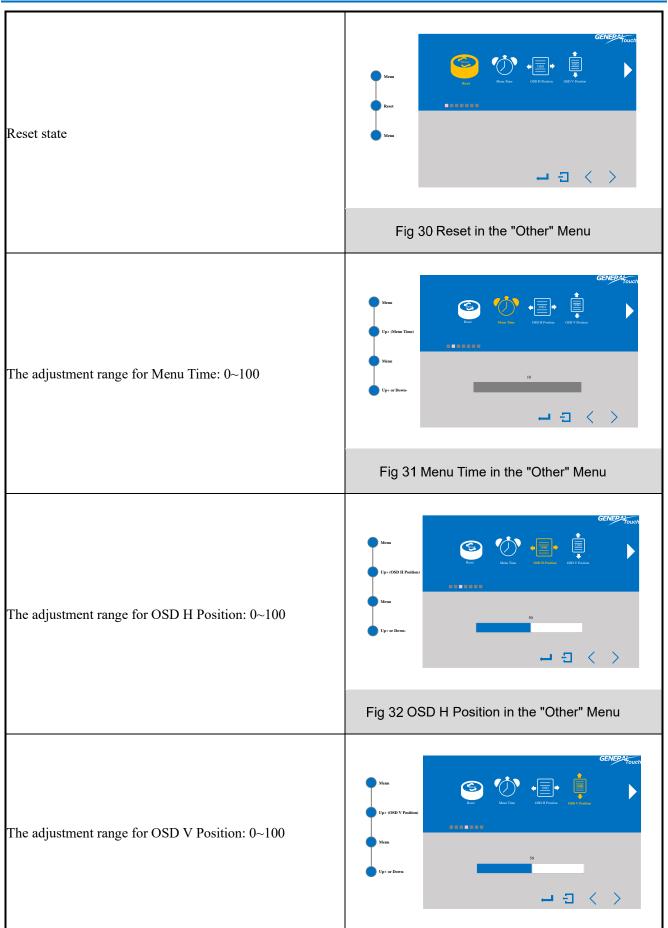

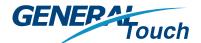

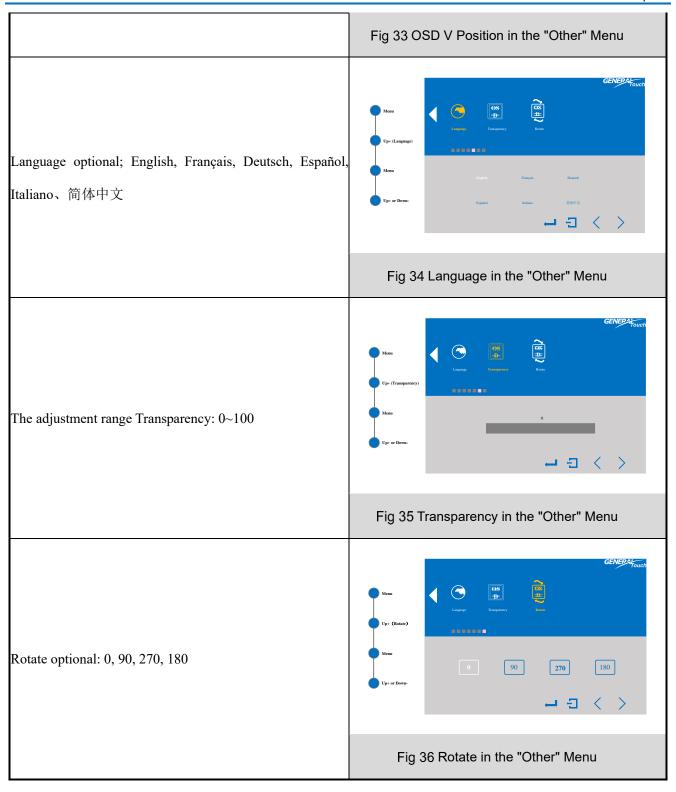

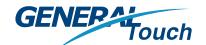

#### **3.4.3.3.8 Information**

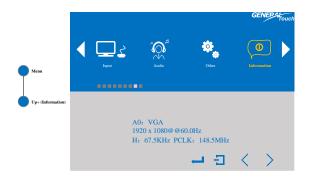

After pressing the menu button (MENU) mentioned above, the OSD menu will open. In this menu, you can use the buttons on the back, such as (UP+) or (DOWN-), to navigate horizontally. Press the menu button (MENU) again to select the highlighted menu item and enter the "Information" menu.

The "Information" menu allows you to view the following information: signal sources (VGA or HDMI), resolution, refresh rate etc.

## 3.4.4 Cleaning, Maintenance, and Repair

# **3.4.4.1 Cleaning**

Please keep the surface of the monitor clean to avoid affecting touch sensitivity. When cleaning the screen, gently wipe the surface with a specialized monitor cleaner and a soft cleaning cloth. Avoid using cleaners that contain alcohol, ammonia, or strong chemical ingredients as they may damage the screen.

Use a damp cloth with water to wipe the casing, without using any cleaning agents, to maintain the original glossy appearance from the factory.

#### 3.4.4.2 Maintenance

Avoid prolonged static displays. Continuous display of unchanged images or pages may cause "image persistence" or "screen burn-in" on the screen.

If the monitor is not used for a long time (more than a week continuously), please unplug the power.

Excessive brightness and contrast settings can result in overly bright or dark screen display, affecting visual performance and potentially reducing the lifespan of the monitor. Adjust brightness and contrast reasonably according to ambient lighting and personal preferences.

Avoid placing the monitor in direct sunlight to prevent damage to the screen and reduce display effectiveness.

Extended usage is not beneficial for LCD monitors. When not in use, it is advisable to turn off the monitor's power.

Avoid collisions and vibrations when moving, handling, or cleaning the monitor to prevent damage to internal components.

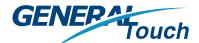

Keep a distance from objects with strong magnetic fields as they can generate additional voltage within the monitor, affecting voltage stability. Prolonged exposure to strong magnetic fields can also cause color distortion, affecting LCD display performance and lifespan.

LCD monitors generate considerable heat, and prolonged usage can result in excessive internal temperatures, which can impact the lifespan of the LCD. Therefore, avoid placing LCD monitors in overheated areas.

Minimize the impact of static electricity on the monitor by using an anti-static wristband or touching a metal part to discharge static electricity.

Keep cables away from magnetic fields and avoid twisting or folding them to prevent monitor malfunctions.

Keep the power cord away from water sources, open flames, and high temperatures to prevent aging or damage that may cause safety hazards.

## 3.4.4.3 Repair

Please leave repair services to qualified, knowledgeable, and experienced repair engineers.

Do not attempt to repair or modify the equipment without prior authorization from the manufacturer.

Always use original components for replacements.

When reassembling, ensure that other intact components are placed back in their appropriate positions.

When disconnecting cables from electronic devices, take care not to damage the wire sections to avoid poor contact.

Use a screwdriver that matches the size of the screws when installing or removing screws.

# TROUBLESHOOTING GUIDE

This section provides an overview of common types of product malfunctions and troubleshooting methods.

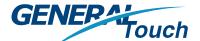

# 4 TROUBLESHOOTING GUIDE

# 4.1 Types of Malfunctions

For our touch display monitors, the common types of malfunctions can be categorized into touch-related issues and display-related issues.

# **4.2 Troubleshooting Process**

If you encounter any abnormalities while using our touch display monitor, please first determine the type of malfunction, and then refer to the <u>"Common Malfunction Reference Table"</u> for preliminary analysis and assessment. If you are unable to troubleshoot the issue and restore normal operation, please follow our <u>After-sales Process</u> to request assistance.

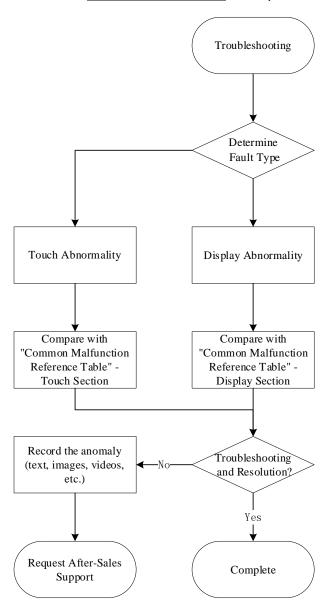

Fig 37 Common Troubleshooting Process

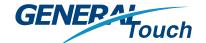

# 4.3 Common Malfunction Reference Table

If you encounter any malfunctions or abnormalities while using the touch display monitor, please refer to the following suggestions. If the issue persists, please contact your local dealer or reach out to GeneralTouch's after-sales support.

Table 2 Common Malfunction Reference Table

| Fault<br>Code | Fault<br>Category                                                                  | Common Issues                | Possible Causes                     | Troubleshooting Methods                                                             | Fault<br>Severity                              |
|---------------|------------------------------------------------------------------------------------|------------------------------|-------------------------------------|-------------------------------------------------------------------------------------|------------------------------------------------|
| TP-1          |                                                                                    | Erratic touch input          | Program configuration error         | Reconfigure parameters                                                              | I                                              |
| TP-2          |                                                                                    |                              | External environmental interference | Measure static sensitivity through signal testing                                   |                                                |
| TP-3          |                                                                                    |                              |                                     | Controller damage                                                                   | Measure voltage or perform information testing |
| TP-4          | Capacitive Touch  Broken lines at the edges or incomplete lines  Touch lock points |                              | Resolution mismatch                 | Specifically for some irregular screens, specialized resolutions need to be matched |                                                |
| TP-5          |                                                                                    | Touch Broken lines at the    | Resolution mismatch                 | Observe edge signal values through signal testing                                   |                                                |
| TP-6          |                                                                                    | lines                        |                                     | Visual observation or continuity testing  Continuity testing                        | II                                             |
| TP-7          |                                                                                    |                              | Damaged FPC ribbon cable or sensor  | Continuity testing                                                                  |                                                |
| TP-8          |                                                                                    | Touch lock points            | Abnormal screen panel               | Perform signal testing and observe if the screen panel meets flatness standards     | II                                             |
| TP-9          |                                                                                    | Electromagnetic interference | Observe CDC static changes          |                                                                                     |                                                |

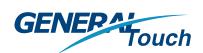

| Fault<br>Code | Fault<br>Category | Common Issues                                                   | Possible Causes                                             | Troubleshooting Methods                                                                                                    | Fault<br>Severity |
|---------------|-------------------|-----------------------------------------------------------------|-------------------------------------------------------------|----------------------------------------------------------------------------------------------------|-------------------|
| TP-10         |                   |                                                                 |                                                             | Perform cross-testing by replacing the screen panel                                                                                         |                   |
| TP-11         |                   |                                                                 | Controller malfunction                                      | Test CDC static changes of the controller                                                                                                   |                   |
| TP-12         |                   | Unresponsive touch<br>(delayed or broken lines<br>when drawing) |                                                             | Read information values using information testing tools                                                                                     |                   |
| TP-13         |                   |                                                                 | driver version                                              | Reload driver software, mainly for<br>Android or Linux                                                                                      |                   |
| TP-14         |                   |                                                                 | Abnormal firmware                                           | Reconfigure firmware parameters                                                                                                    | II                |
| TP-15         |                   |                                                                 | Using fingertips instead of finger pad during touch testing | Perform touch testing using finger pad                                                                                                    |                   |
| TP-16         | 6                 |                                                                 | Touch display not connected to the host                     | Check if the host is connected or use the system "Device Manager" to see if devices are connected, and reconnect and reinsert signal cables |                   |
| TP-17         |                   | Touch non-responsive                                            | Damaged signal cable                                        | Replace signal cable (Type-B to Type-A)                                                                                                    | II                |
| TP-18         |                   | Poor contact between touch screen and controller                | Disassemble and reinsert FPC ribbon cables                  |                                                                                                    |                   |
| TP-19         |                   |                                                                 | Incorrect firmware or program writing                       | Reflash firmware                                                                                                    |                   |

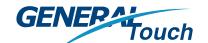

| Fault<br>Code | Fault<br>Category | Common Issues          | Possible Causes                             | Troubleshooting Methods                                                                                                    | Fault<br>Severity |
|---------------|-------------------|------------------------|---------------------------------------------|----------------------------------------------------------------------------------------------------|-------------------|
| TP-10         |                   |                        | Other issues                                | Read screen panel signal<br>waveform                                                                                        |                   |
| TP-21         |                   |                        |                                             | Test channels through signal testing                                                                                        |                   |
| TP-22         |                   |                        | Damaged sensor                              | Visual observation                                                                                                    |                   |
| TP-23         |                   | screen wires           | Damaged FPC ribbon cable                    | Visual observation                                                                                                    | II                |
| TP-24         |                   |                        | Incorrect firmware parameter configuration  | Update firmware                                                                                                    |                   |
| D-1           | Display           | Black screen           | Power not connected                         | Check if the power is properly connected and check the indicator light status (refer to section 3.2.2.2 for indicator light |                   |
| D-2           |                   |                        | Video cable not connected                   | Connect and reconnect                                                                                                    | II                |
| D-3           |                   | Other issues           | Contact us                                  |                                                                                                    |                   |
| D-4           |                   | Inverted display image |                                             | Adjust in the OSD menu (refer to section 3.4.3.3.1 for "Picture" adjustment)                                                |                   |
| D-5           |                   | Screen distortion      | Loose video cable                           | Connect and reconnect                                                                                                    | II                |
| D-6           |                   | Other issues           | Any other display-<br>related abnormalities | Contact us                                                                                                    | II                |

# SERVICE AND SUPPORT

This chapter mainly introduces our after-sales service and technical support.

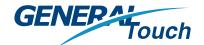

# 5 SERVICE AND SUPPORT

#### 5.1 Pre-sales Consultation

We provide professional pre-sales consultation services to our users. You can obtain timely and comprehensive information about our products and corresponding services through various channels such as our official website, email, and telephone.

#### 5.2 After-sales Service

If you have any questions about the product or need assistance with equipment malfunctions, you can first refer to the user manual and <u>frequently asked questions</u> available on our website. If the issue persists, please contact us directly.

To provide global support, we collaborate with local representatives/service providers to assist customers with support and services. For more information, you can contact us or leave a message using the following methods, and we will respond promptly and provide assistance as soon as possible!

#### 5.2.1 After-sales Process

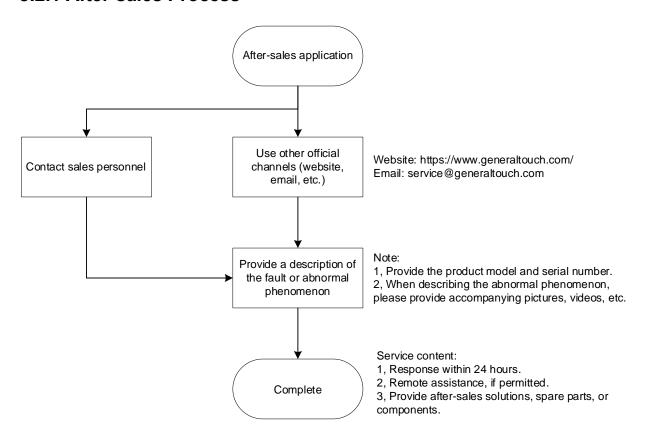

Fig 38 After-sales Process

# **5.2.2 Warranty Policy**

The following is our product warranty commitment. During the warranty period, we provide free

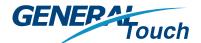

product repairs and replacement services for key components. For products that have exceeded the warranty period, we may charge a certain fee. For more details, please refer to our warranty policy on the official website under the "Warranty Services" section. Throughout the entire lifecycle of the product, you can expect comprehensive service from our company. The warranty policy provided below is for reference only. In case of any inconsistencies, the contract or specification sheet shall prevail.

SAW 5 Years **PCAP** 3 Years **Touchscreen Components** IR 1.5 Years FOG/Touch film/Touch Glass 6 months 1 Year Resistive Not High TNI & High Brightness 3 Years Flat **Touch Monitor** 1 Year High TNI & High Brightness Curved 1 Year With or without touch function Touch Computer (All-In-One) 2 Years Touch & Display Kits Touchscreen and LCD panel bonding together 1 Year

Table 3 Warranty Policy

#### 5.2.3 Service Assurance

We are based in Chengdu, China, and have established after-sales repair centers in Europe. We also work with local agents and partners in the Americas, India, and other regions to provide diverse after-sales services.

We have dedicated departments and professionals to promptly and efficiently respond to customer needs. For common issues, we provide online consultation and support. For severe faults that require factory repairs, we offer return-to-factory repairs and the option of sending spare parts, based on our warranty policy.

#### 5.3 Customization Services

We specialize in providing professional customized solutions for users. Based on your needs, we can offer complete product customization, such as touchscreens, touch displays, and all-in-one touch systems. You can learn about our customization service policies and options on the official website under "Customer Customization", or you can directly consult with us.

# 5.4 Debugging and Firmware Upgrades

Our closed frame touch displays (Healthcare) usually do not require additional debugging and

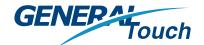

can be used directly. However, if you have specific requirements for touch experience, we also provide corresponding services, including touch calibration, touch signal testing, and firmware upgrades.

# 5.4.1 Debugging

#### 5.4.1.1 Touch Calibration

Our touch displays are calibrated before leaving the factory and do not require manual calibration. However, for specific user requirements, we can provide calibration tools for you to choose from during the use of our products to adapt to different usage scenarios.

# 5.4.1.2 Touch Signal Testing

This is mainly provided when needed for maintenance or troubleshooting purposes, to assist you in identifying the source of faults.

# 5.4.2 Firmware Upgrades

For touch displays, our firmware includes touch-related firmware and display-related firmware. They are already adapted and debugged during the production process and do not require separate or additional firmware writing.

Our products support firmware upgrades for both functional improvements and fault troubleshooting. You can obtain firmware through official channels and use our dedicated tools. Please note that we reserve the right to refuse after-sales support for any damage or faults caused by the use of non-official firmware provided by other companies.

#### 5.4.2.1 Touch Firmware

Touch firmware upgrades can be directly written using software and can adjust touch sensitivity, sensing levels, etc.

# 5.4.2.2 Display Firmware

Display firmware needs to be written using separate tools and can preset features such as startup screen logo and display ratios.

# **APPENDIX**

This chapter primarily introduces the product models within this series, as well as some terms and annotations.

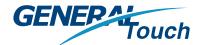

# 6 APPENDIX

# 6.1 Specifications

#### 6.1.1 Dimensions

For detailed dimensions and specifications, please refer to the sales drawings.

#### 6.1.2 Technical Indicators

## 6.1.2.1 Display Parameters

For detailed specifications, please refer to the specification sheet.

#### 6.1.2.2 Touch Performance

For conventional capacitive touch displays, they support up to 10-point touch with touch gestures including tapping and multi-point drawing. For acoustic touch displays, they support single-point touch with touch gestures including tapping and single-point drawing.

# 6.1.3 Environmental Adaptability

The general working environment for conventional models is as follows:

Operating temperature: 0 ~ 40°C.

Storage temperature: -20 ~ 60°C.

Operating humidity: 20% ~ 80%.

Storage humidity: 10% ~ 90%.

The above working environment requirements are based on common and general usage scenarios for conventional models.

#### 6.2 Terms

OSD: On-Screen Display

PCAP: Projected Capacitive Touch

VESA: Video Electronics Standards Association

#### 6.3 Contact Us

Address: No. 6, Keyuan South Road, Chengdu High-tech Zone, Sichuan Province, China

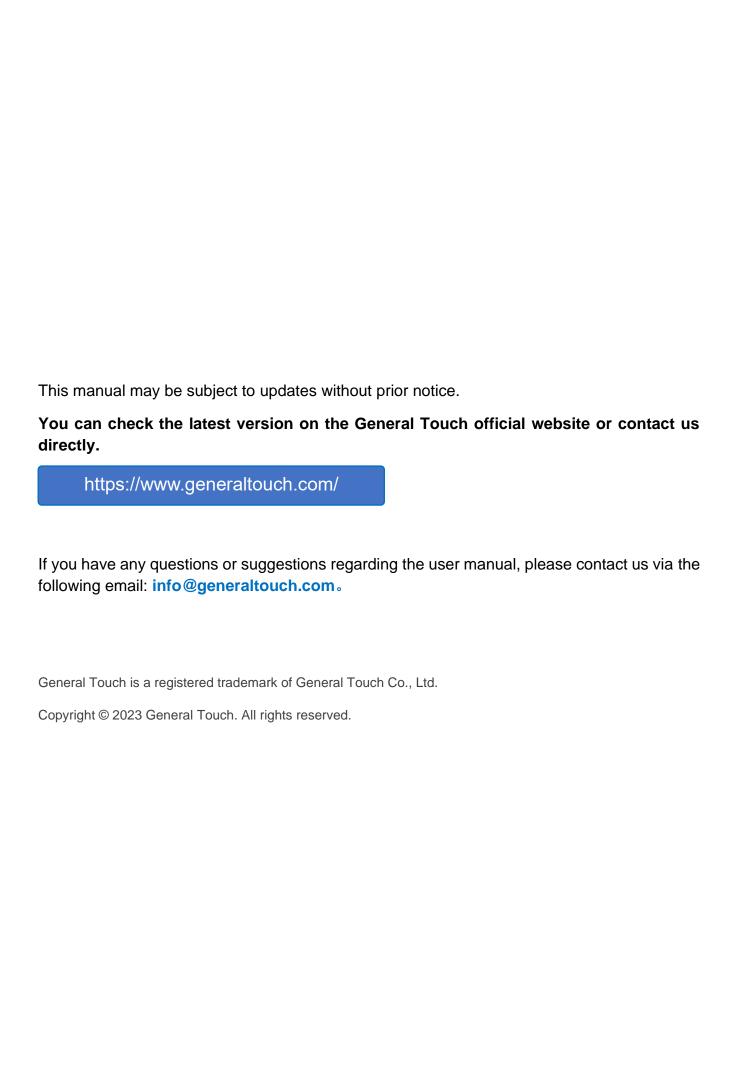